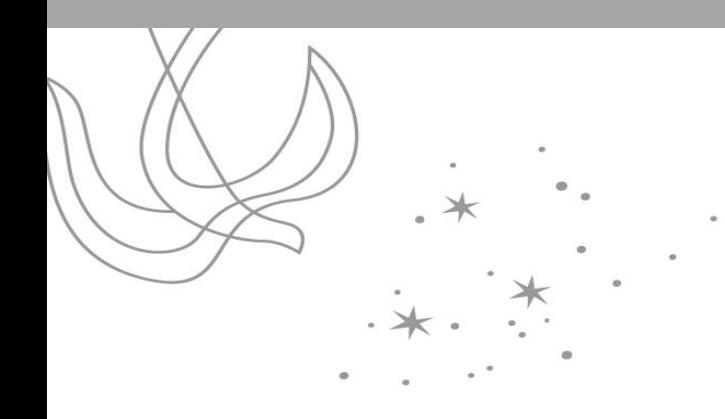

# 가대톡 사용법(앱)

### 2017. 8 정보통신지원팀

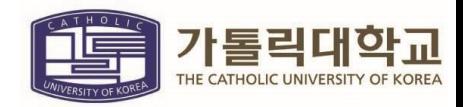

### **Contents**

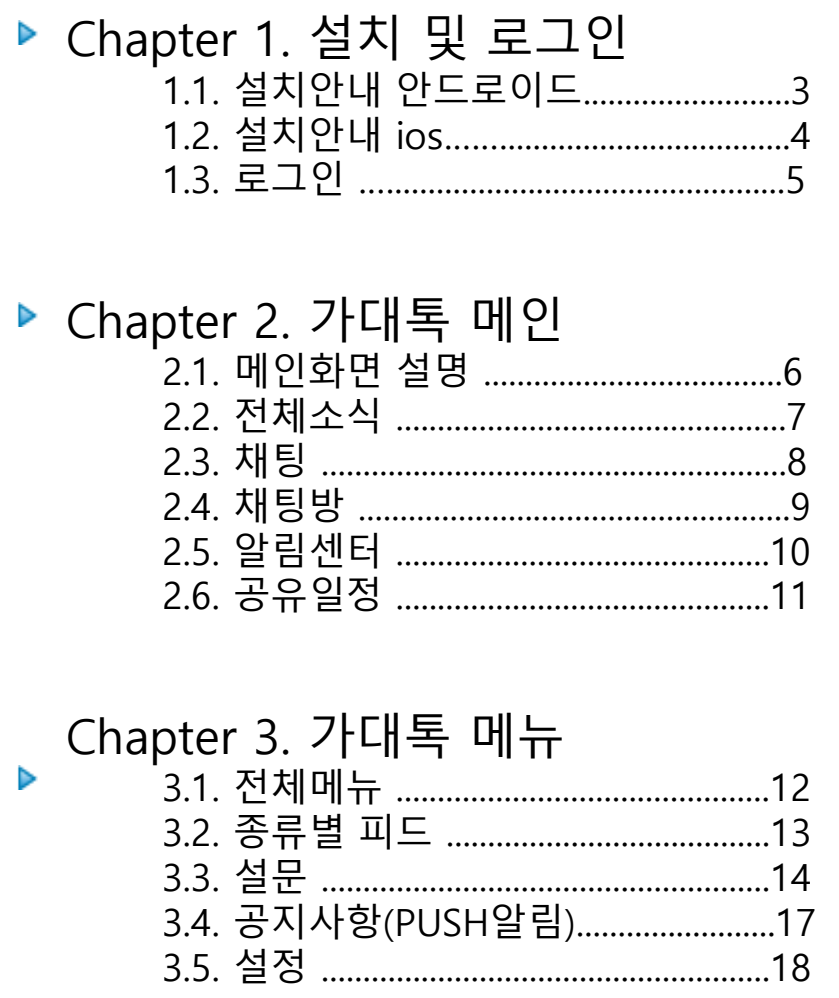

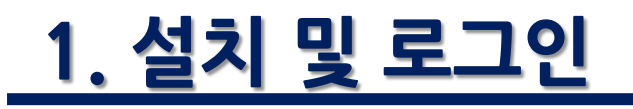

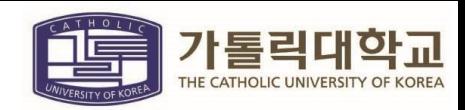

#### 1.1. 설치안내 안드로이드 – Play스토어

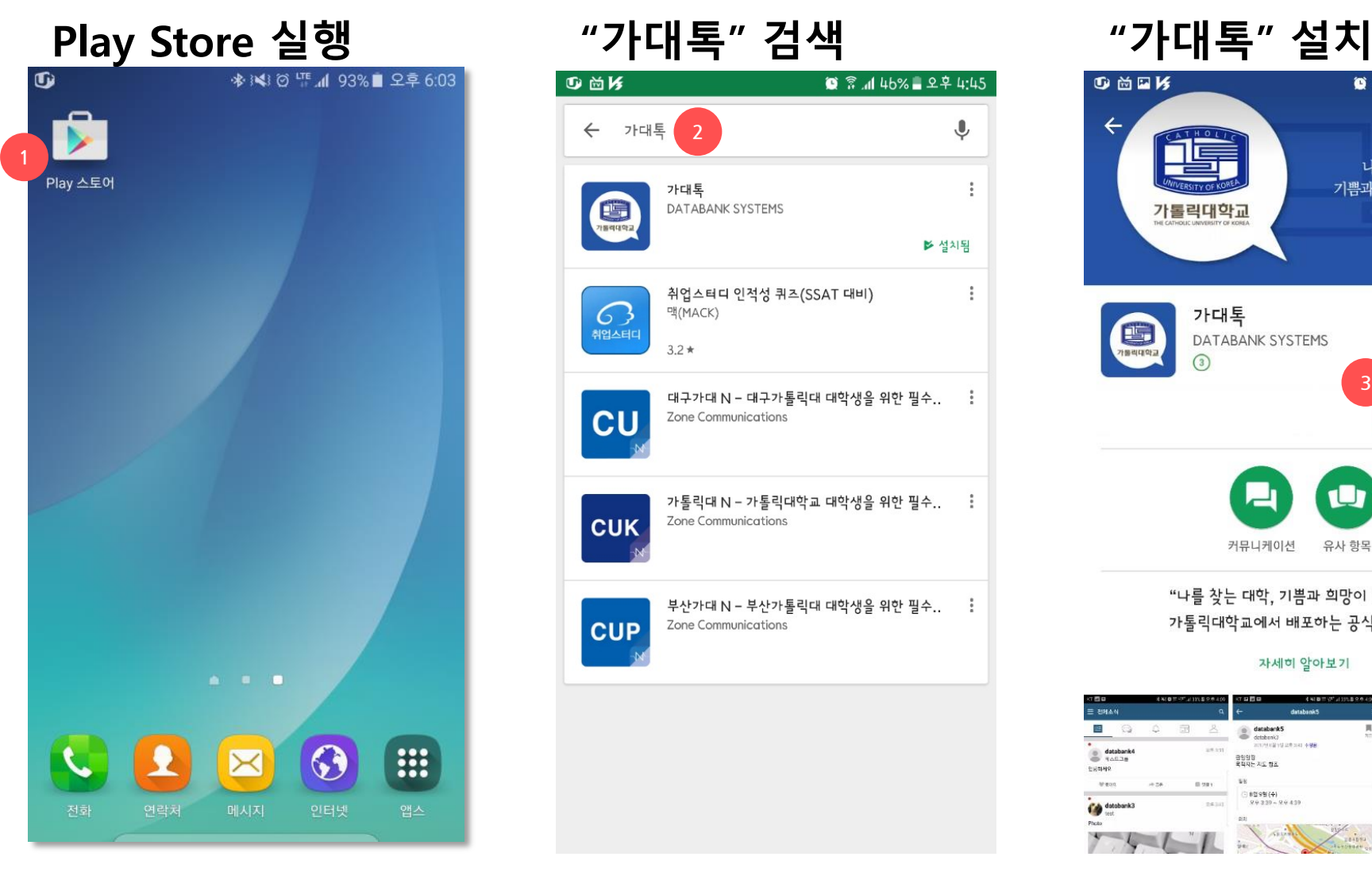

#### **D 尚K** ■ 종 ... 46% ■ 오후 4:45 ← 가대톡 2  $\overline{\mathbb{Q}}$ 가대톡  $\frac{1}{2}$ DATABANK SYSTEMS ▶ 설치됨 취업스터디 인적성 퀴즈(SSAT 대비) ÷  $\mathcal{G}$ 맥(MACK) 취업스터디  $3.2*$ 대구가대 N – 대구가톨릭대 대학생을 위한 필수.. : **CU** Zone Communications 가톨릭대 N – 가톨릭대학교 대학생을 위한 필수.. - 1 **CUK** Zone Communications 부산가대 N – 부산가톨릭대 대학생을 위한 필수.. : **CUP** Zone Communications

#### 专商国际 ■ 휴 세 46% ■ 오후 4:45  $\alpha$  $\frac{1}{2}$  $\leftarrow$ 나를 찾는 대학 기쁨과 희망이 있는 대학 가톨릭대학교 가대톡  $\begin{bmatrix} \frac{1}{2} \\ \frac{1}{2} \end{bmatrix}$ DATABANK SYSTEMS  $\circ$ 3 설치 U 커뮤니케이션 유사 항목

"나를 찾는 대학, 기쁨과 희망이 있는 대학" 가톨릭대학교에서 배포하는 공식앱 입니다.

자세히 알아보기

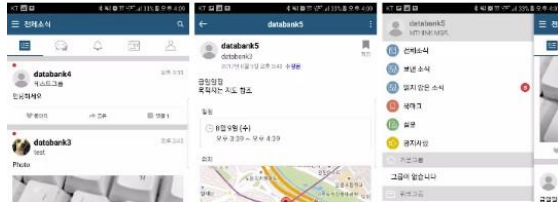

### 1. 설치 및 로그인

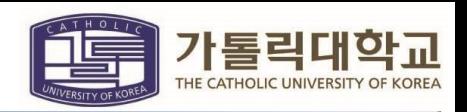

#### 1.2. 설치안내 ios - AppStore

#### 앱스토에서 "가대톡" 검색 설치 후 열기

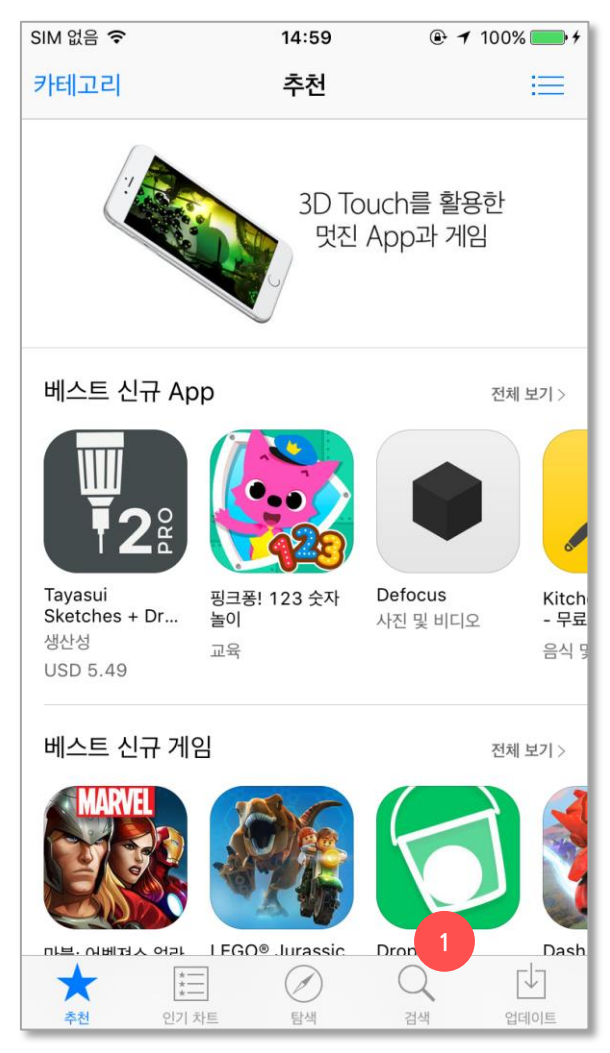

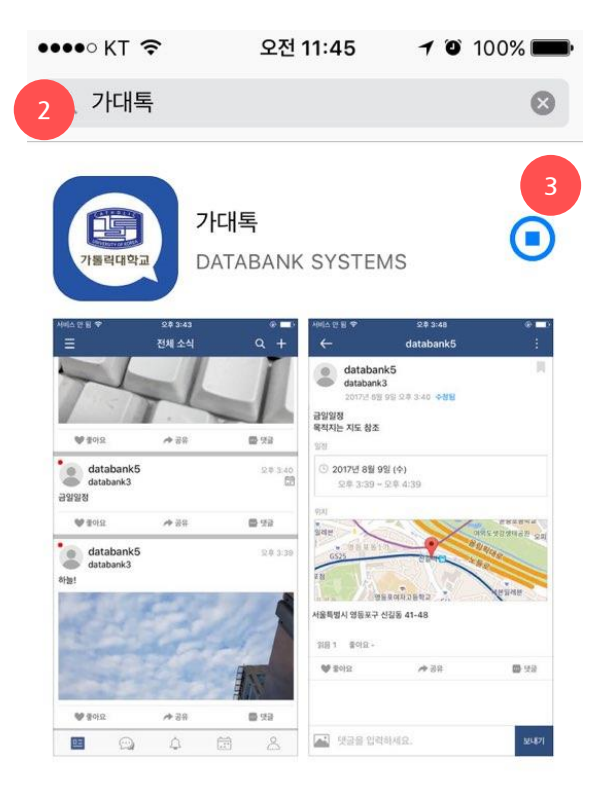

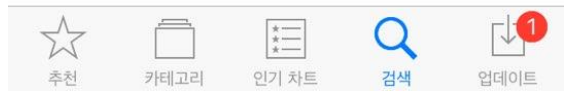

### 1. 설치 및 로그인

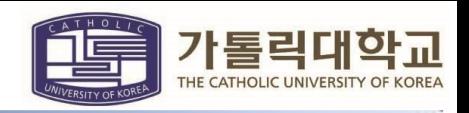

#### 1.3. 로그인

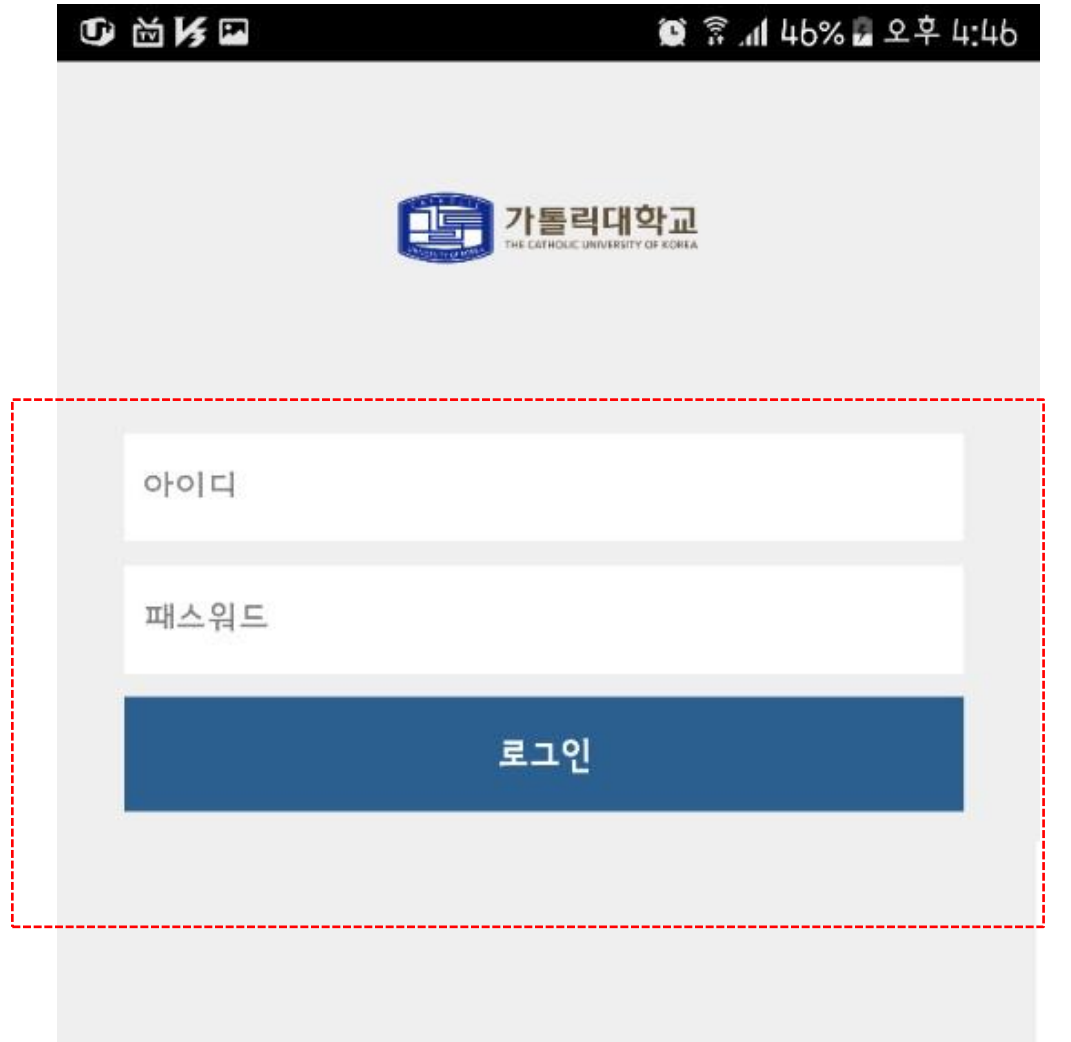

#### TRINITY 아이디와 비밀번호를 입력하고 로그인합니다.

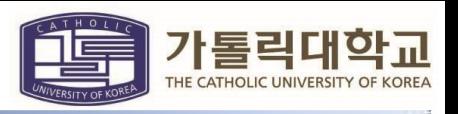

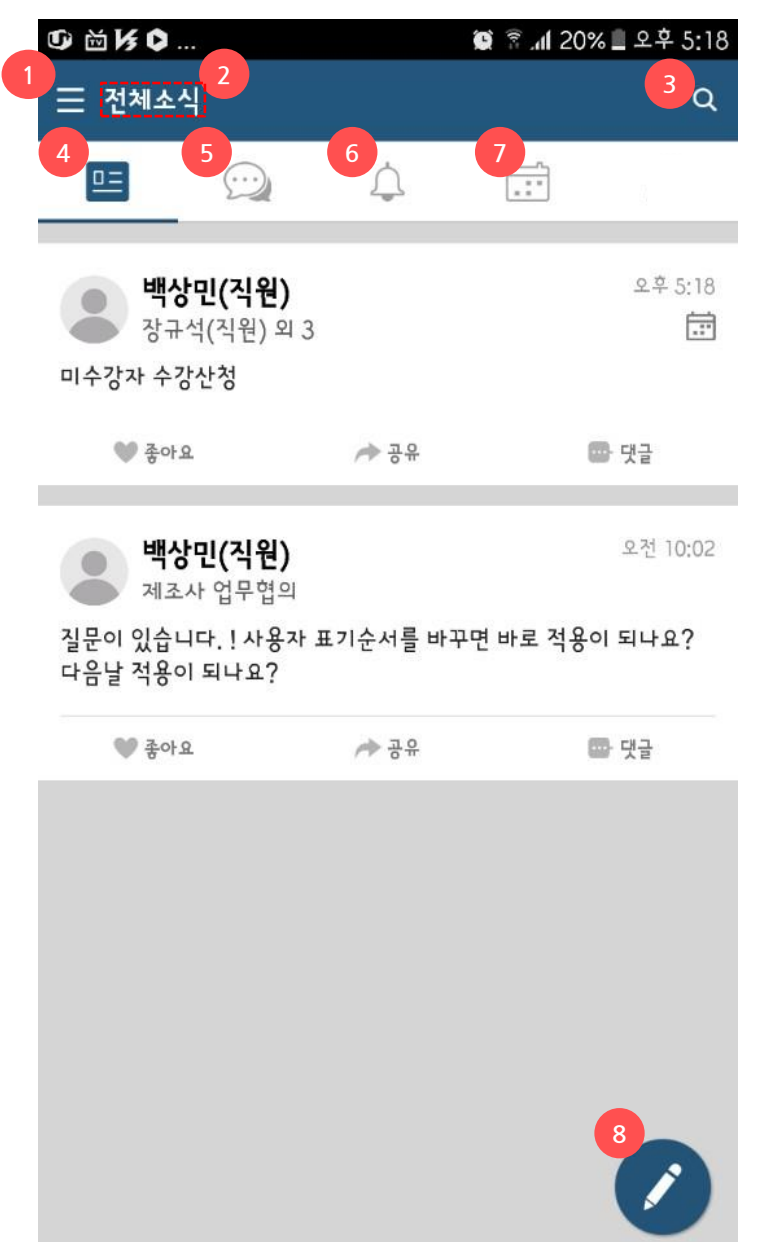

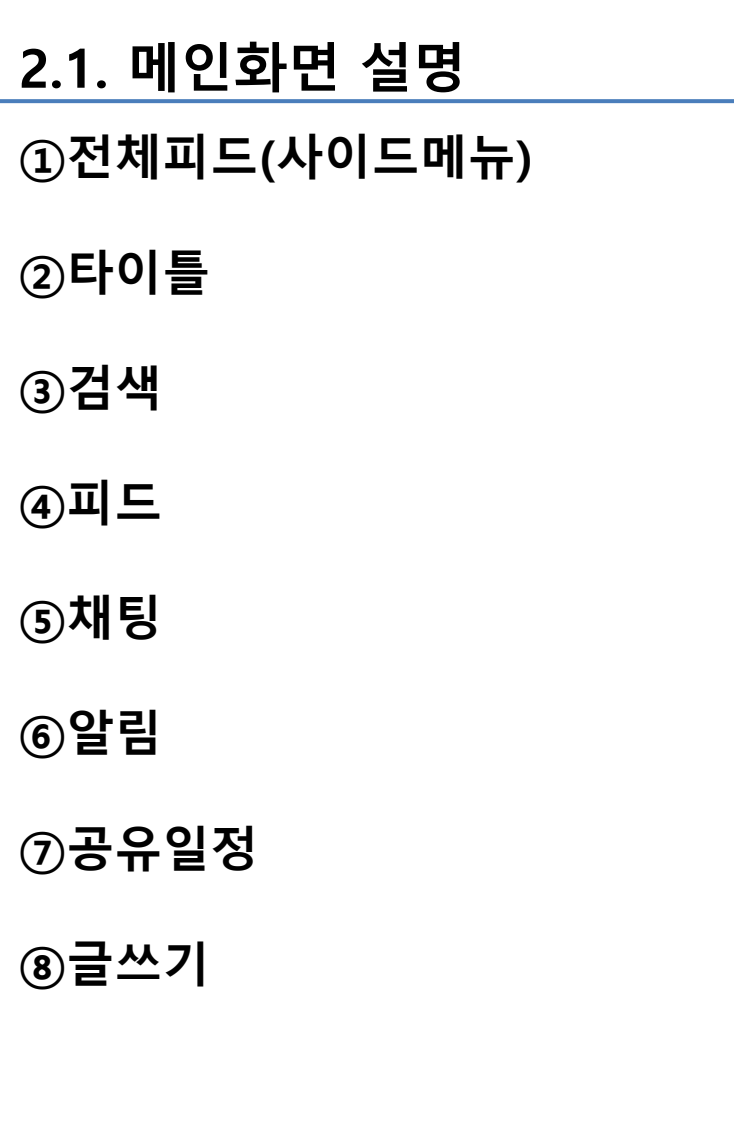

**100.0Mbps BO DMIbps** 60 DMbps 40.0Mbos **20 Children** Obps

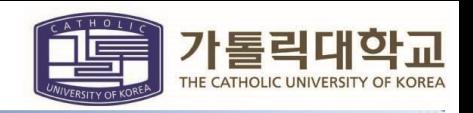

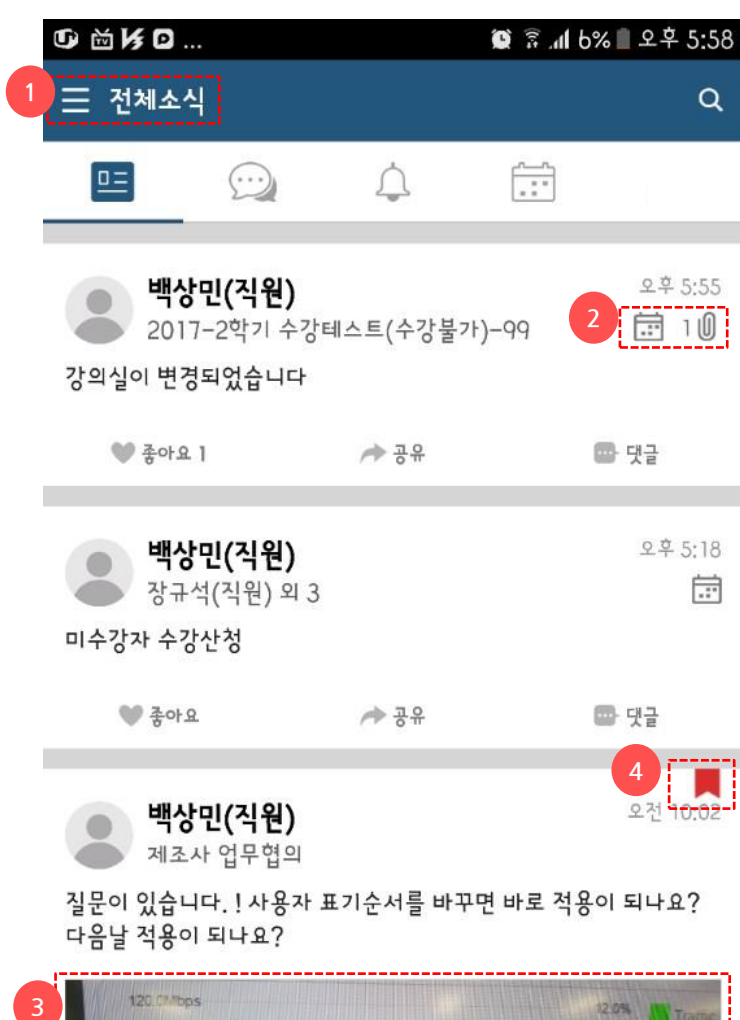

5

#### 2.2. 전체피드

- ①자신에게 공유된 피드를 타임라인으로 보여줍 니다.
- ②피드에 일정, 첨부파일, 위치정보 등 부가정보 를 표시

③피드에 첨부된 이미지와 동영상을 표시

④북마크 표시 (북마크된 피드만 모아보기 기능)

⑤피드작성

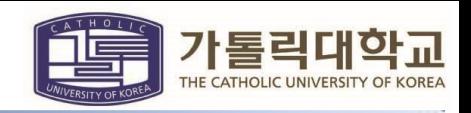

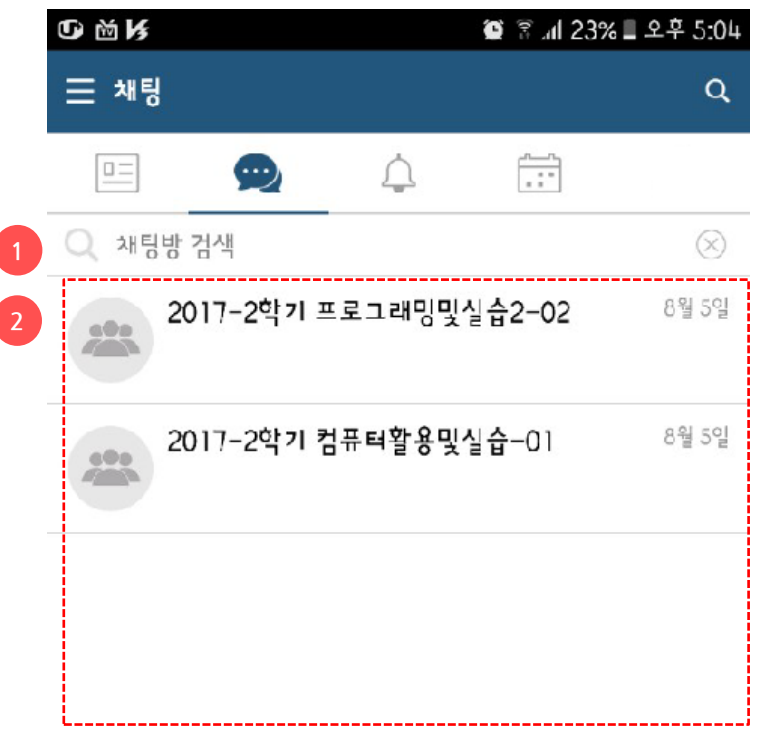

3

Q)

#### 2.3. 채팅

기본그룹 채팅방으로 교원은 강의하는 교과목 그룹 채팅창, 학생은 수강하는 교과목 그룹 채 팅창이 자동 생성되어 보여집니다.

시스템에서 제공하는 기본그룹채팅방은 "나가 기" 불가합니다.

①채팅방 검색

②채팅방 리스트

③채팅방 생성

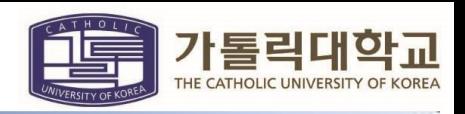

# **1400元** ■ 종 .4 13% 모후 5:44 2017-2학기 수강테스트(수강불가)-<mark>노. Q l</mark>  $\leftarrow$ 22017년 8월 16일 수요일 수강안내입니다 22.543 금일수업 강의실이 M311호실로 변경되었습니다 9享5仙

2.4. 채팅방

❖ 대화내용 검색, 나가기, 지우기

①채팅방 검색

②대화멤버 초대

• 시스템에서 제공하는 그룹채팅방은 "대화 멤버 초대"가 불가능합니다.

③대화 삭제

• 자신의 기기에서만 대화내용이 삭제되며 다른 사용자의 기기의 대화내용은 삭제되 지 않습니다.

④대화방 나가기

• 시스템에서 제공하는 그룹채팅방은 "나가 기"가 불가능합니다.

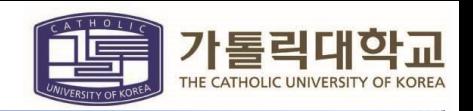

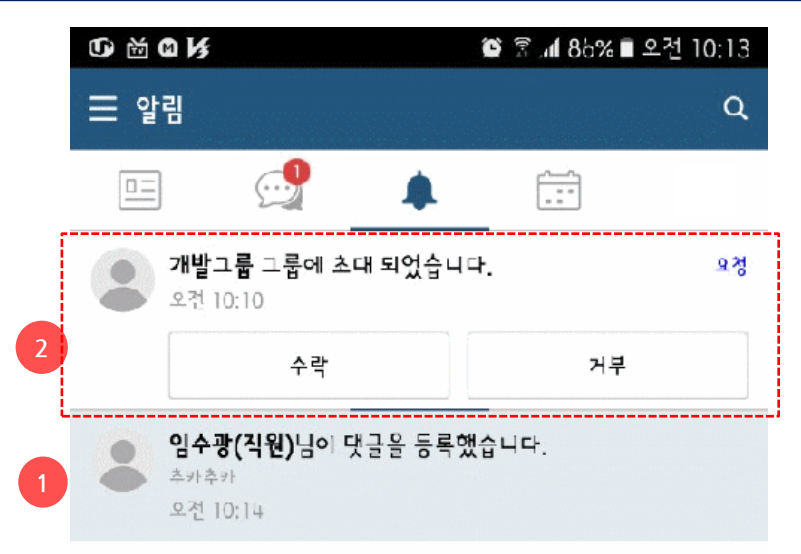

#### 2.5. 알림센터

- 새로운 피드, 댓글 의 수신에 대한 알림을 확 인
- ①피드, 댓글 등록, 다른 사용자의 프로필 변경 에 대한 알림

②그룹초대 알림

19 토

20 일

일정이 없습니다

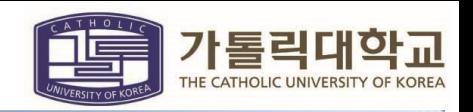

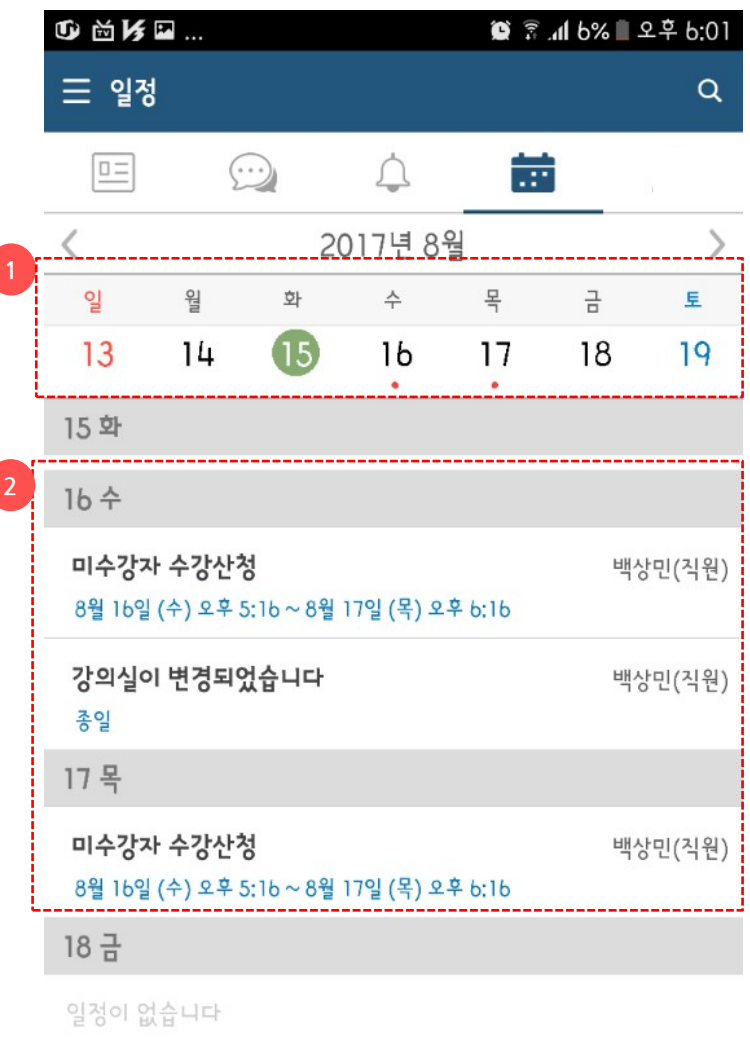

3

 $\pm$ 

#### 2.6. 공유일정

#### ①달력

- 주간일정을 기본으로 표시
- 달력을 플립 다운하면 월간일정으로 표시 됨

#### ②등록된 일정 표시

③일정등록

## <u>3. 가대톡 메뉴</u>

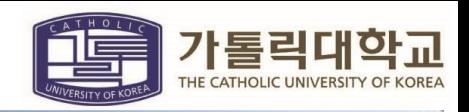

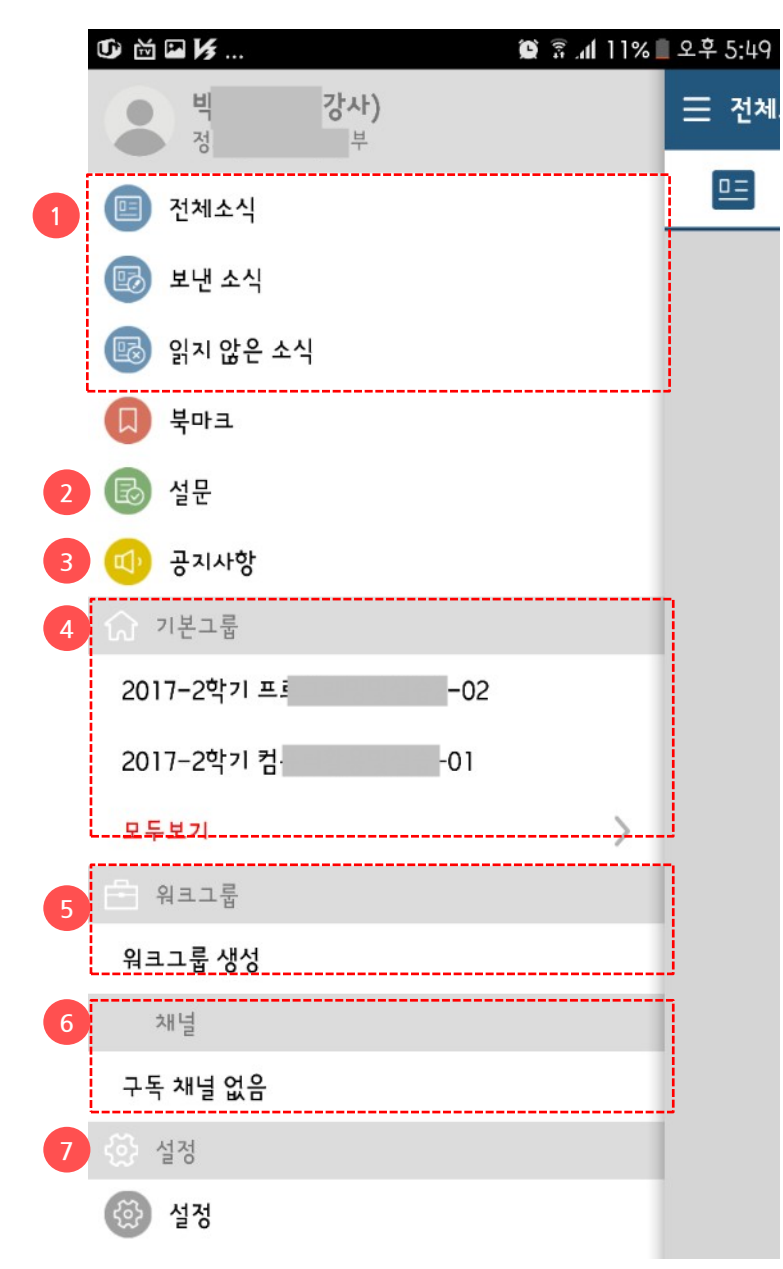

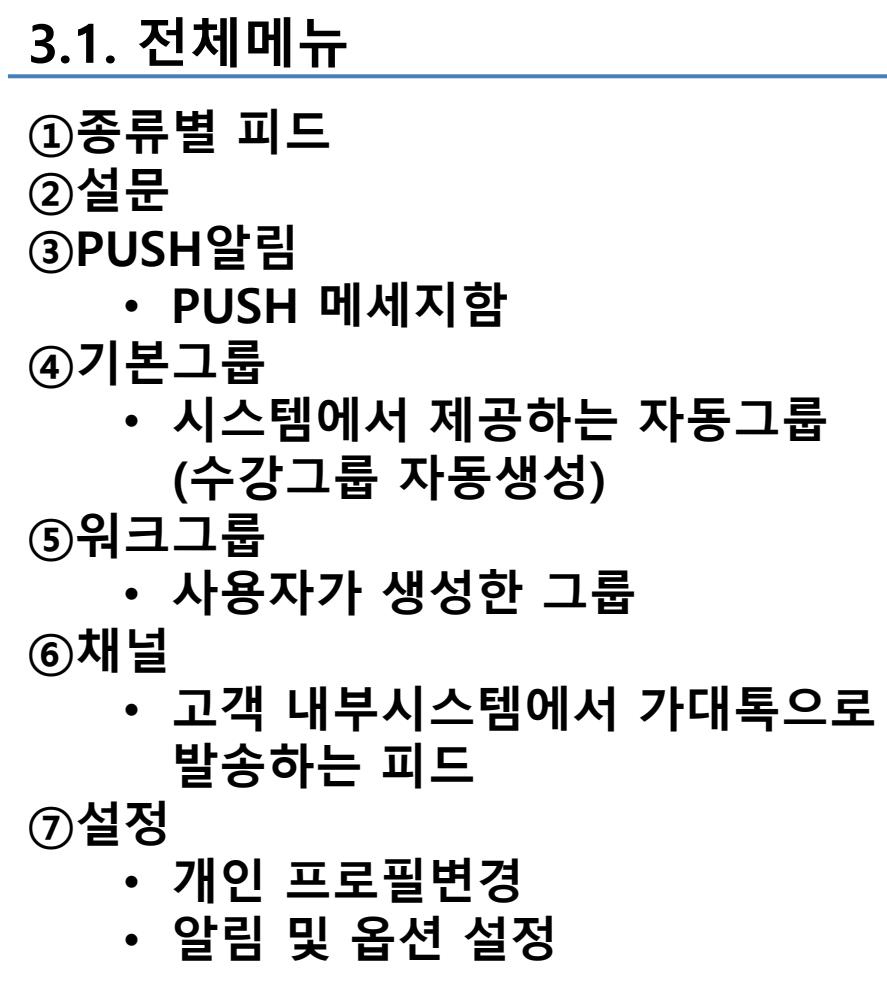

James

₩ 중아요

James

Japan's 'Tuna King' lame

 $\Box$ 

test case.

あみり

Justin 

DATABANK

New Year's Eve around t

Cities around the globe I Day with captivating firev

♥ 좋아요

zzz

Philipe

**DATARAN** 

 $\Box$ 

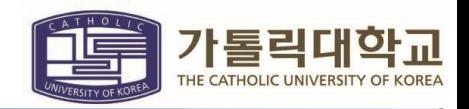

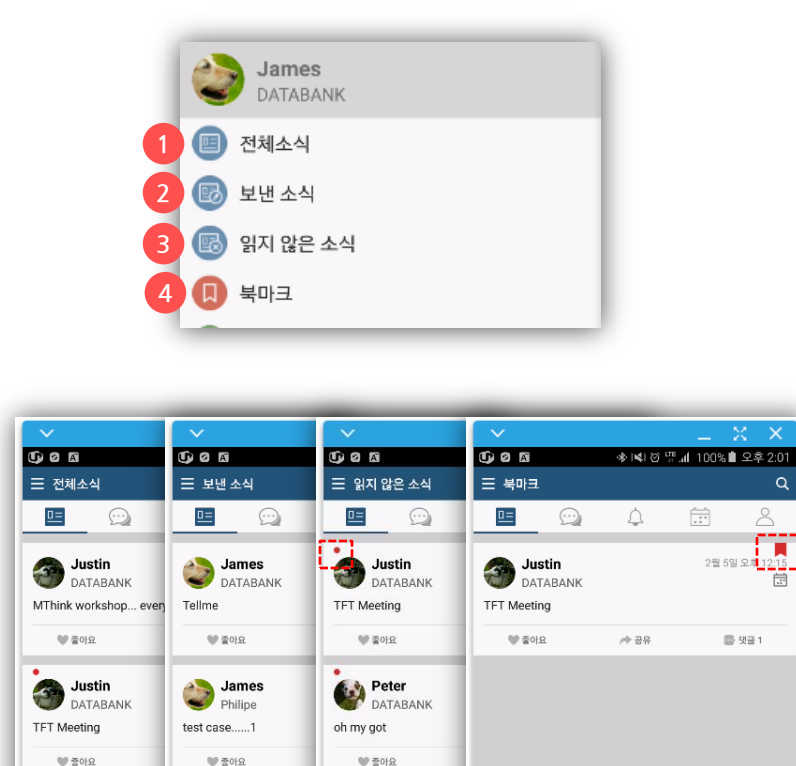

Philipe

DATABANK

New Year's Eve around tl

around the globe have be

with captivating firework

 $\Box$ 

 $\Box$ 

 $\triangle$ 

 $\Rightarrow$ 

#### 3.2. 종류별 피드

①전체피드

• 모든 피드, 개인 옵션설정에 따라 채널피 드도 포함가능

②보낸피드

• 자신이 작성한 피드

③읽지 않은 피드

④북마크

• 북마크로 등록한 피드

❖읽지 않은 소식은 왼쪽상단에 빨간점 표시 ❖ 북마크로 등록한 피드는 우측상단에 즐겨찾기 아이콘 표시

### <u>3. 가대톡 메뉴</u>

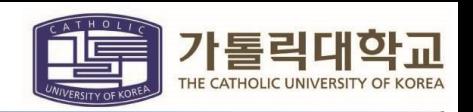

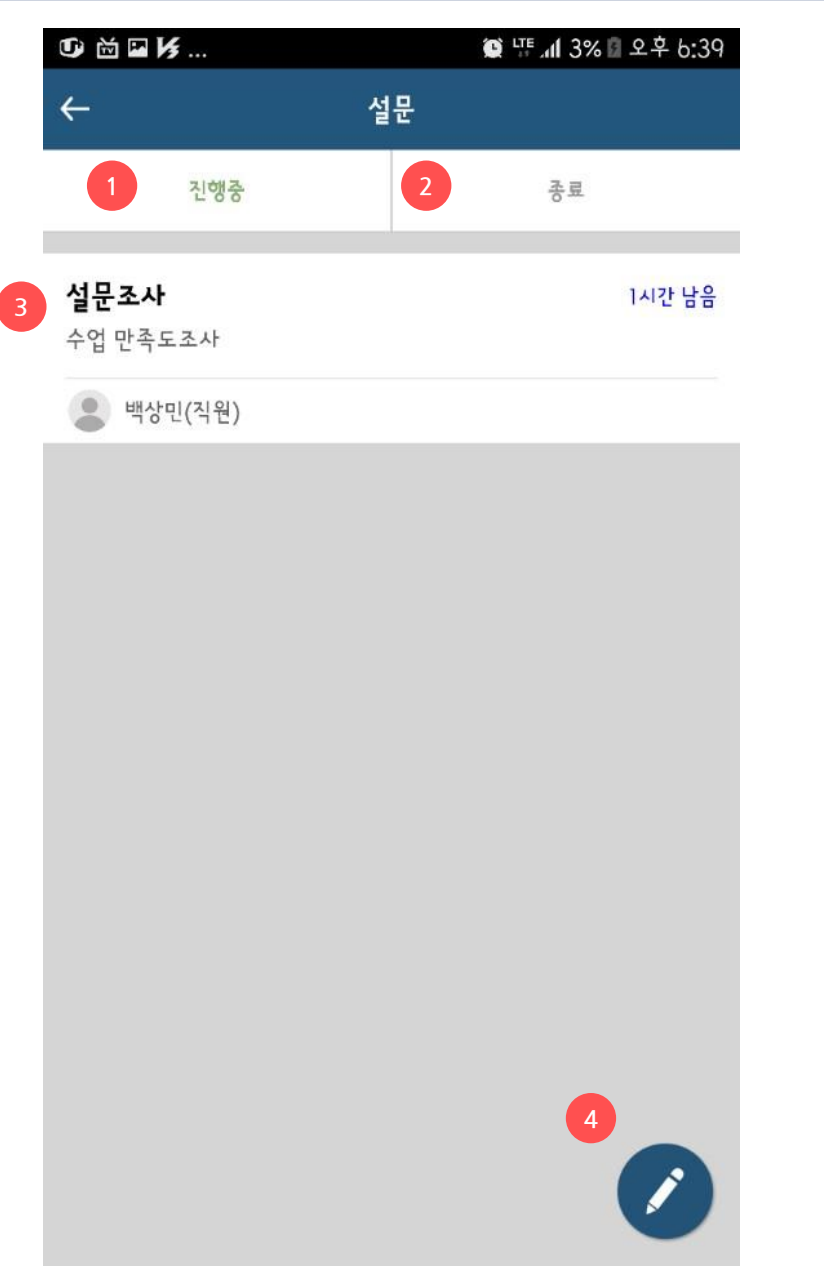

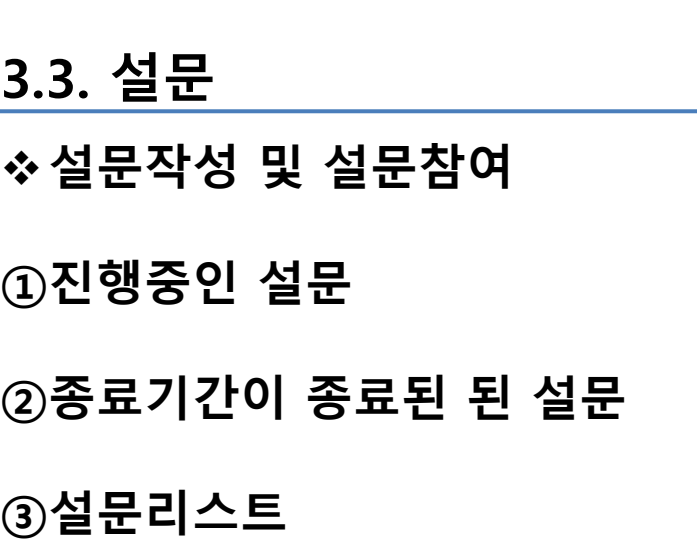

④설문 작성

### <u>3. 가대톡 메뉴</u>

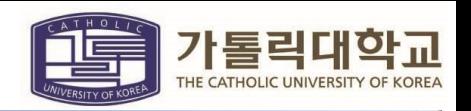

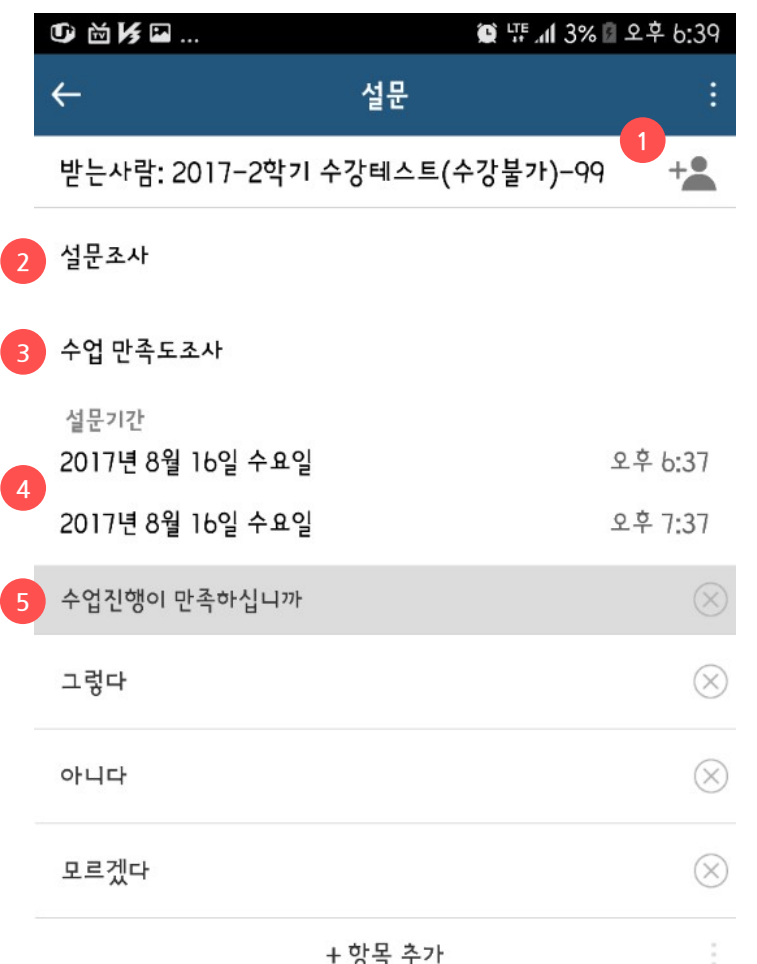

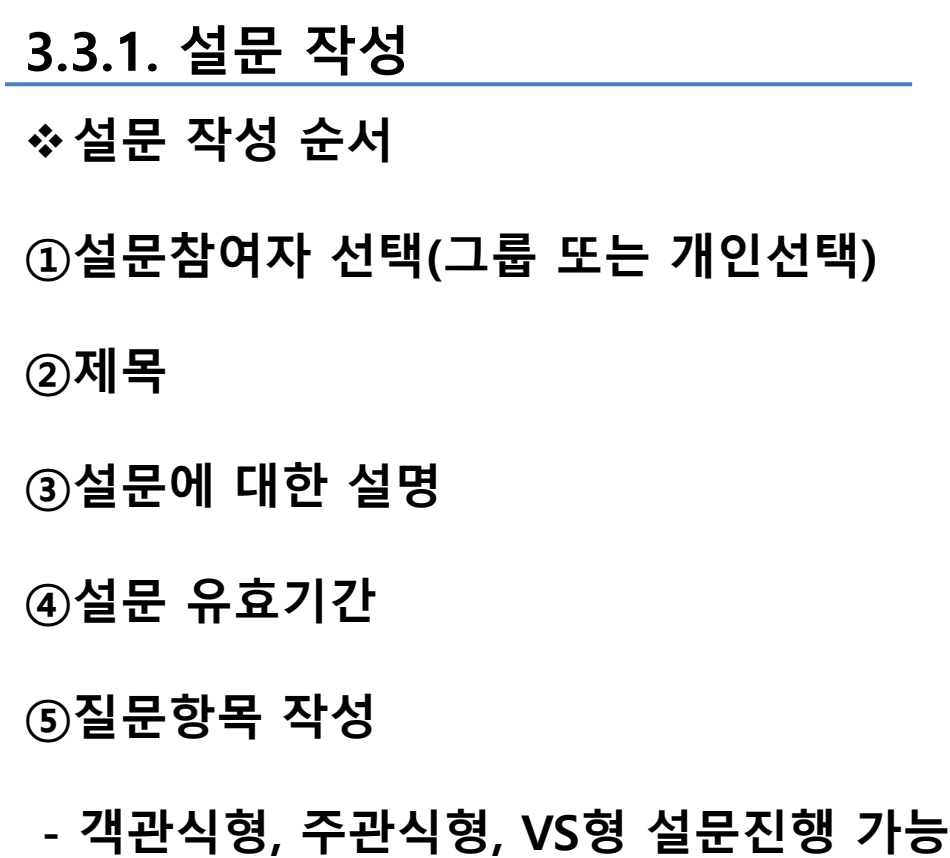

### 3. 가대톡 메뉴

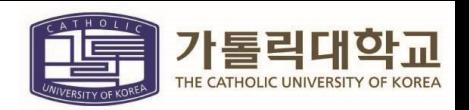

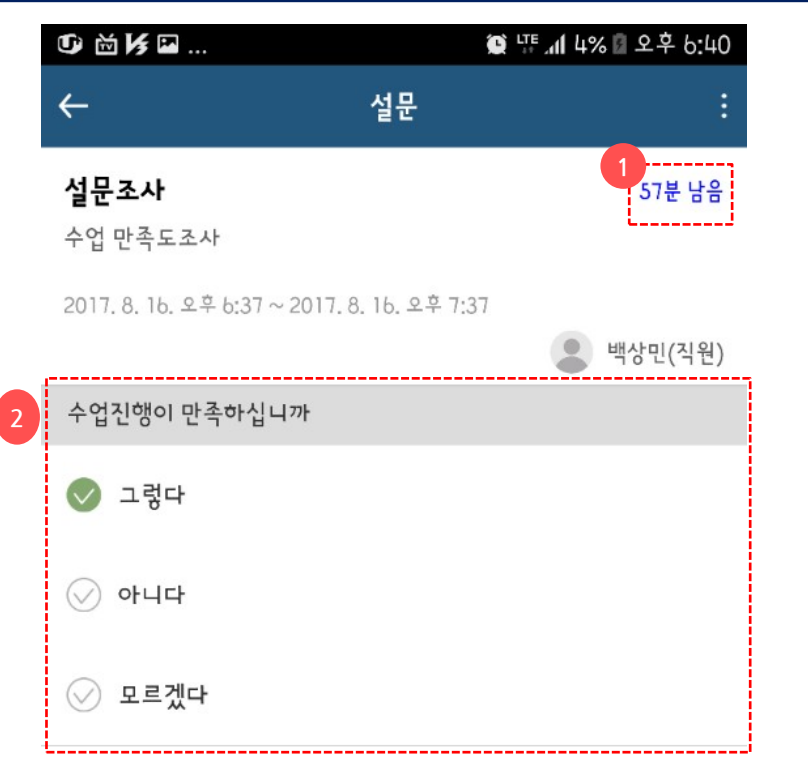

#### 3.3.2. 설문 참여

①설문 게시자에게 나타나는 메뉴이며, 설문기 간을 강제로 종료할 수 있음

②질문에 대한 응답항목을 선택

③설문을 완료하면 설문의 참여결과를 확인할 수 있으며

 주관식은 "더보기"를 클릭하면 참여자들의 답변을 확인가능

 $\overline{3}$ 

### 3. 가대톡 메뉴

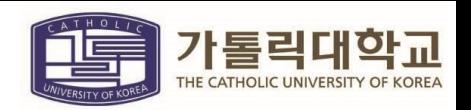

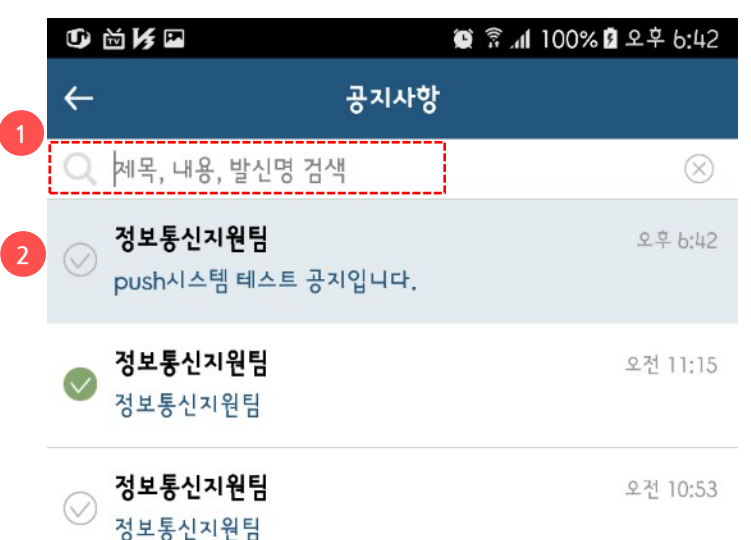

#### 3.4. PUSH알림

- ①전체알림 리스트에서 제목, 내용, 발신명 으로 검색
- ②리스트를 클릭하여 상세보기
- ③읽은 공지사항은 삭제가능

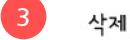

### 3. 가대톡 메뉴

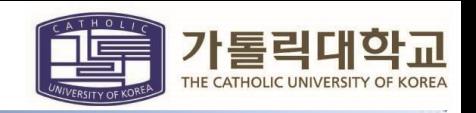

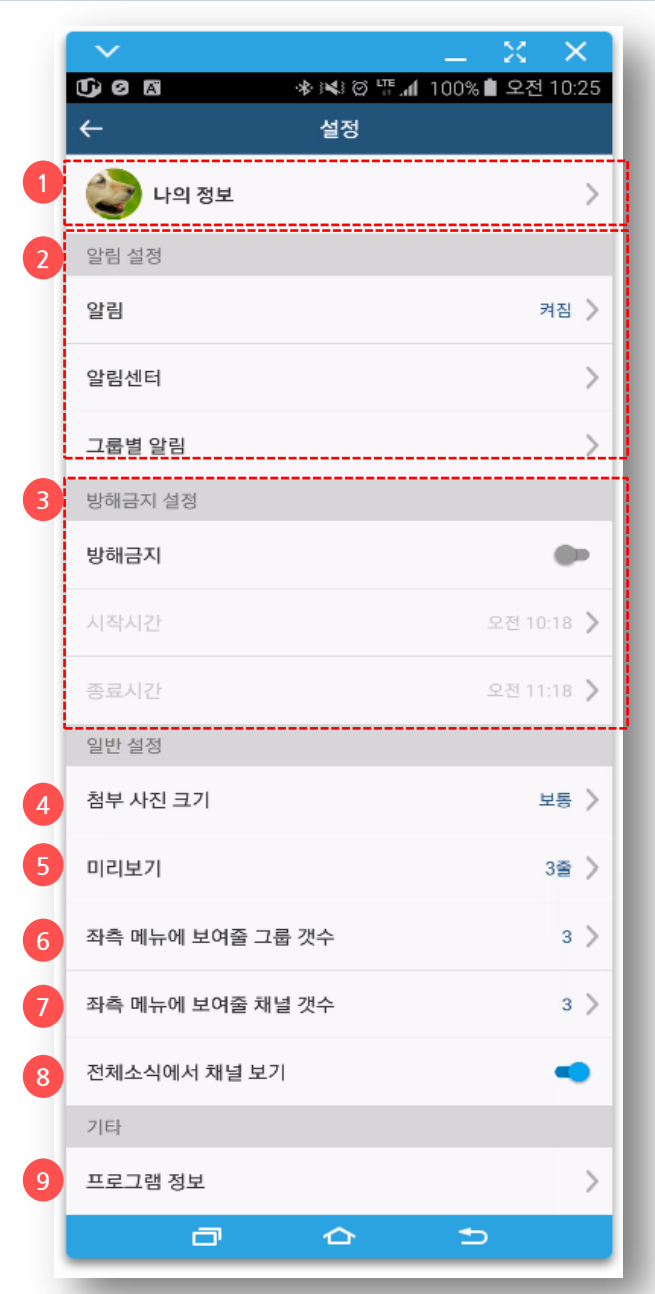

#### 3.5. 설정

- D 내에 제대 제도 이 아프로필 사진, 비밀번호 변경
	- ②앱의 알림(소리,진동)설정, 알림센터 표시설 정, 알림센터 데이터 삭제
	- ③설정한 시간동안 푸쉬알림을 차단
	- ④첨부 사진 이미지의 크기: 크게 설정할 경우 모바일 데이터 사용량 증가
	- ⑤피드리스트(전체소식/보낸소식/읽지 않은 소식 등)에서 미리보기 라인수
	- ⑥메뉴에 표시할 그룹리스트의 개수
	- ⑦메뉴에 표시할 채널리스트의 개수
	- ⑧피드메뉴에서 채널피드의 포함여부 설정 ⑨현재 앱 버전정보

### 4. 가대톡 그룹

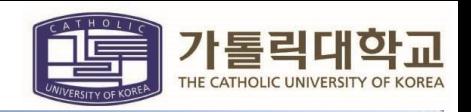

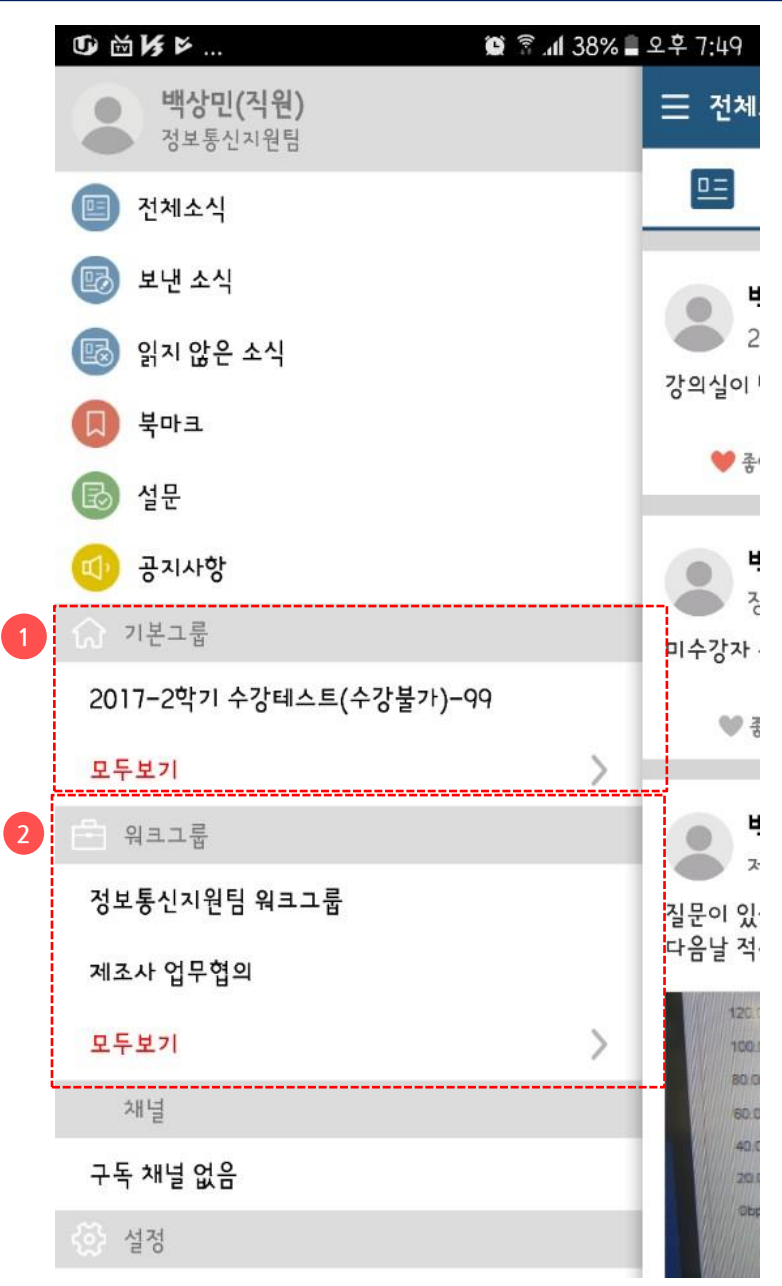

#### 4.1. 그룹리스트

- ①기본그룹 리스트 / 수강그룹 자동생성( 강의/ 수강중인 교과목 그룹)
- ②워크그룹 / 사용자가 지정한 워크 그룹 (그룹 생성 후 그룹 사용자 초대)